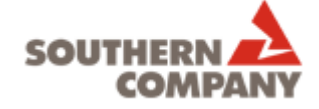

## **HOW TO APPLY TO JOBS ONLINE AT SOUTHERN COMPANY & OUR SUBSIDIARIES**

Alabama Power, Georgia Power, Gulf Power, Mississippi Power, Southern Nuclear, Southern Power, SouthernLINC Wireless

(Non-employees)

## **SEARCH & APPLY FOR JOBS**

- 1. Log on to the website www.southerncompany.com and click "Careers" at the top of the page.
- 2. In the box "Search for Jobs" click the word that best describes the type of position you are looking for:

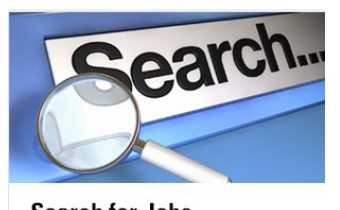

**Search for Jobs** Skilled, Craft & Hourly Professional & Salariec Campus

- 3. Select the desired search criteria and click "Search for Jobs" and scroll down to view all current openings
- 4. Click a Job Title to view the job description and other details
- 5. Click "Apply" to begin the job submission process
- 6. Login or if you are a new user follow these easy steps:
	- a. Click "New User" button
	- b. Read and accept the Privacy Agreement
	- c. Enter a user name
	- d. Enter a password
	- e. Re-enter your password and click "Register"
	- f. Click "Login" and create a security question and answer (This will help you retrieve a forgotten password.)
- 7. Complete the job submittal process by following the instructions on each screen. The following statement will appear once you have successfully completed all steps in the process:

## **Congratulations! Process Completed**

Please hold on to your user name and password, so you can easily log on the system the next time you visit.

## **CREATE A PROFILE**

Create a profile if you would like to receive automatic communications regarding newly posted jobs that match your specific interests. Follow these easy steps:

1. On the Job Search page, scroll down until you see "Create / access My Profile" on the right side of the screen and click that link. It looks like this:

**Candidate Profile** Take a few minutes to create or modify your employment profile and to specify your preferred working criteria for future openings matching your interests. Create / access my profile

- 2. Log in using the same user name and password you created when applying for a job or follow the instructions above to create your account.
- 3. Complete the profile process by following the instructions on each screen.
- 4. In order to receive job notification emails, make sure you select that setting and provide a valid email address. You can come back and turn off job notifications or make other changes to your profile by logging in anytime.